# Quick overview of the tawk.to live chat dashboard

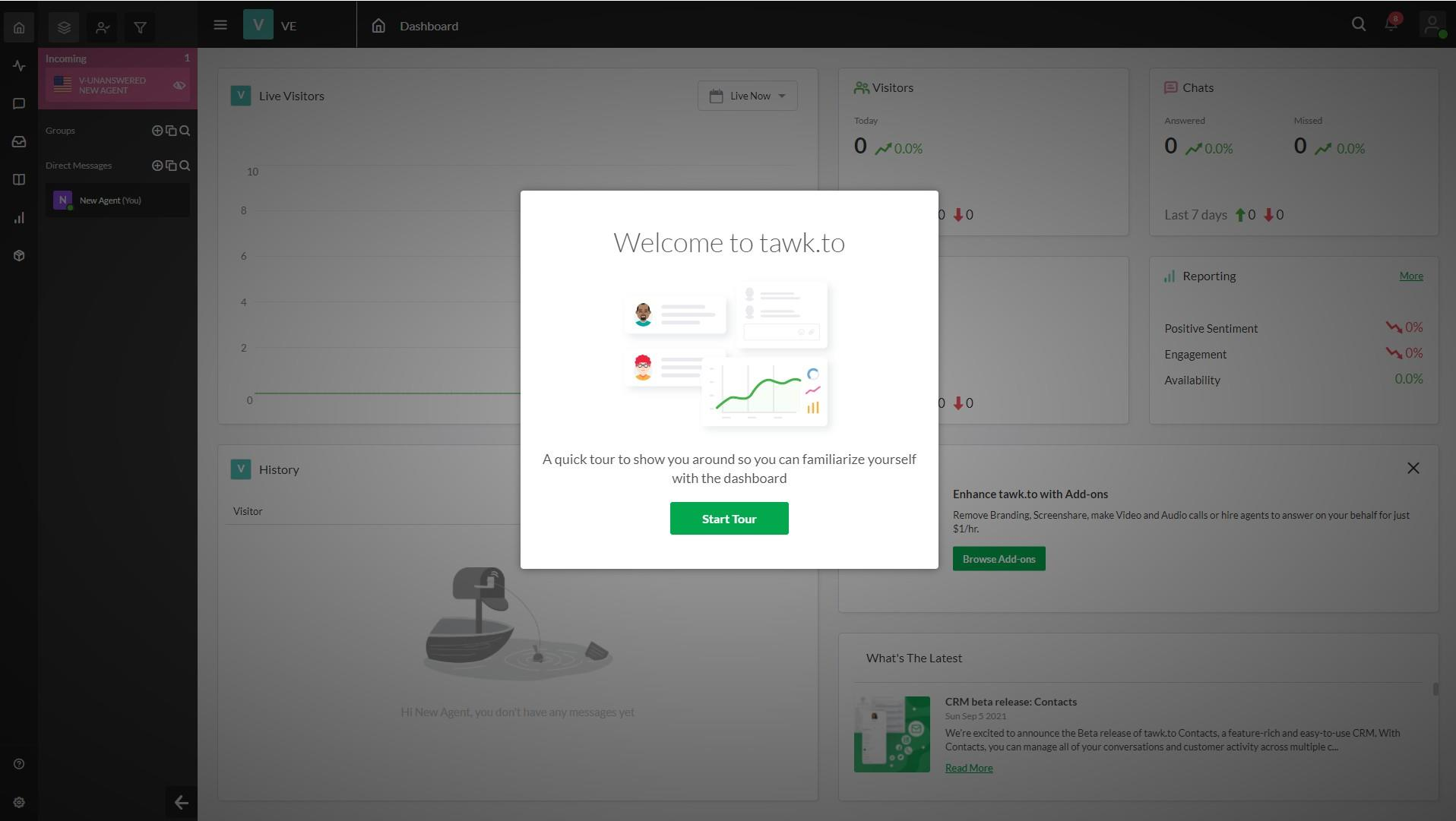

Prepared by the Virtual Expo team at Big Media

### Incoming chats show top left in a pink box, and also have an audible notification

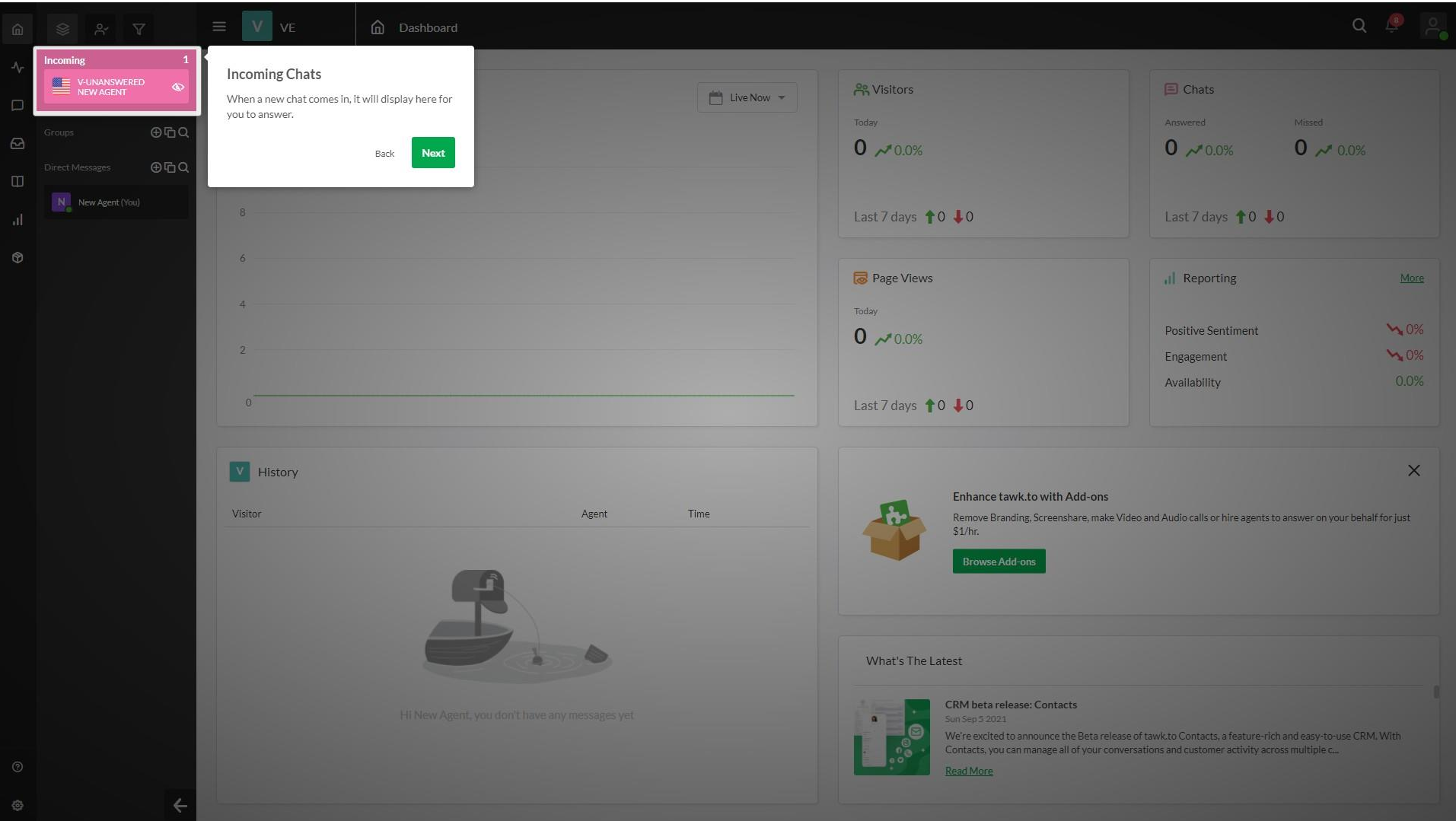

# If your computer audio is muted, you will be notified top right so you can unmute

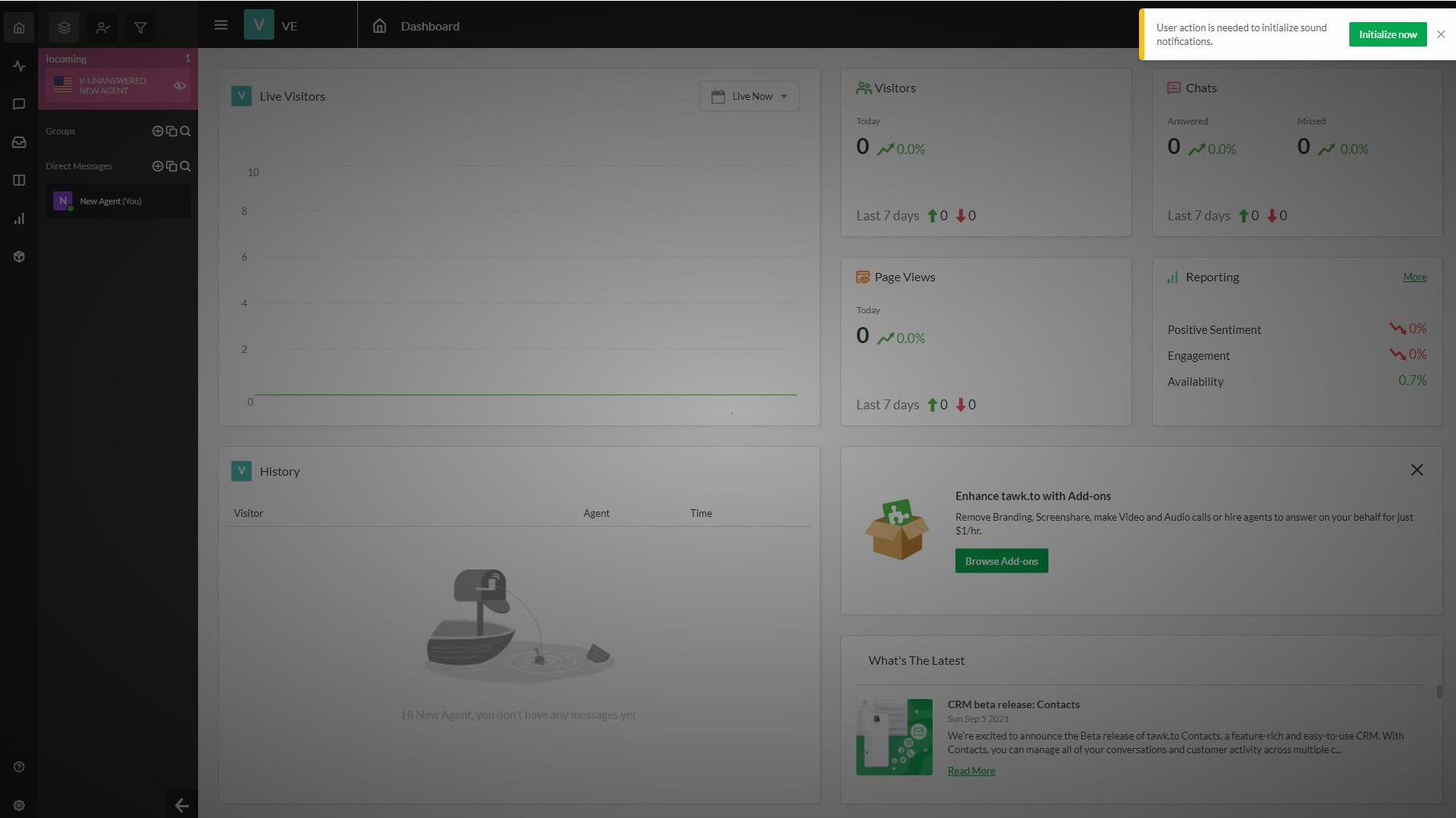

#### Notifications include invitations to join a new live chat channel\*, eg a new stand

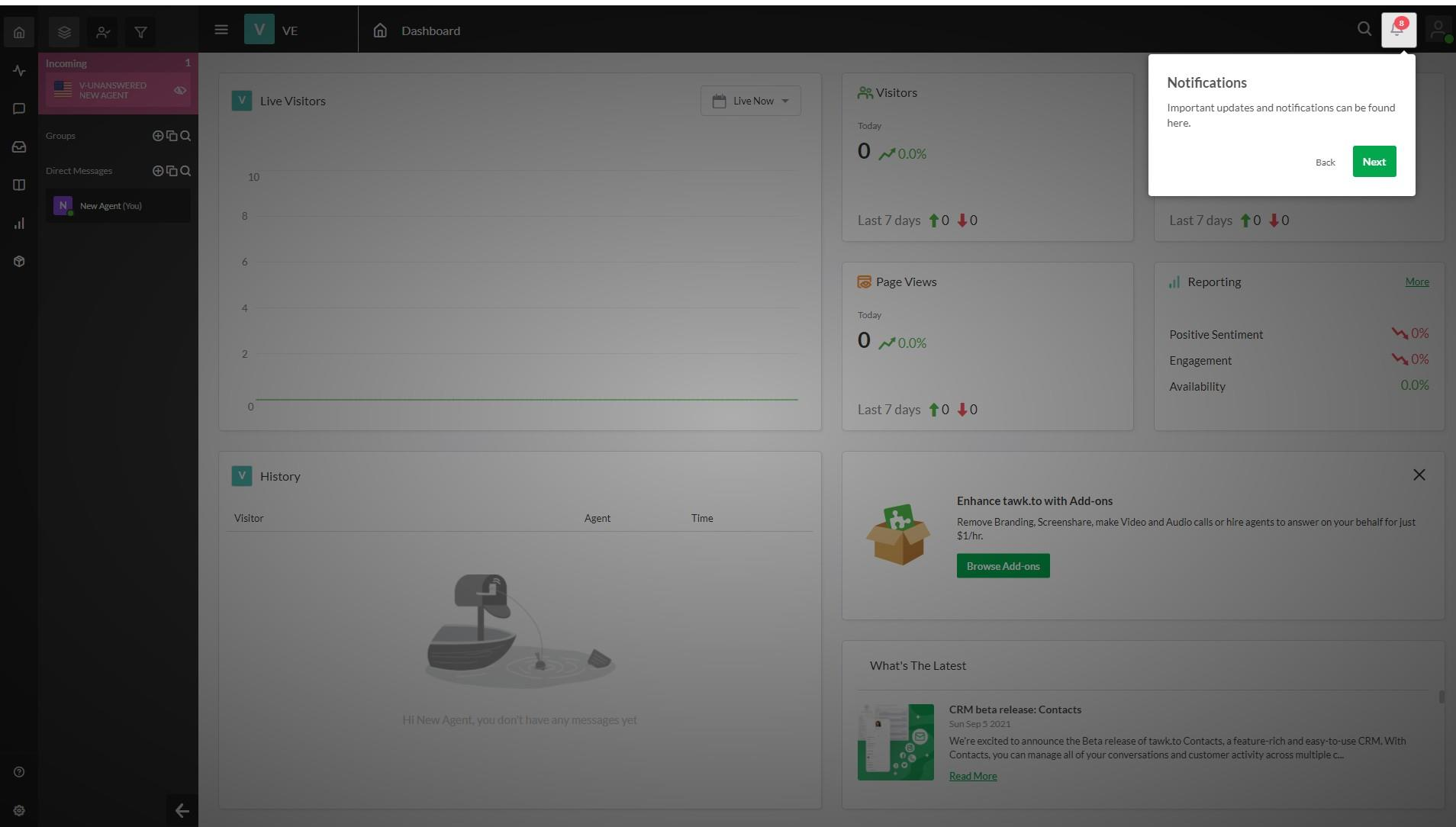

**\*NOTE**: these are referred to in the dashboard as "Properties"

# The icon top right is where you will find your personal settings and profile

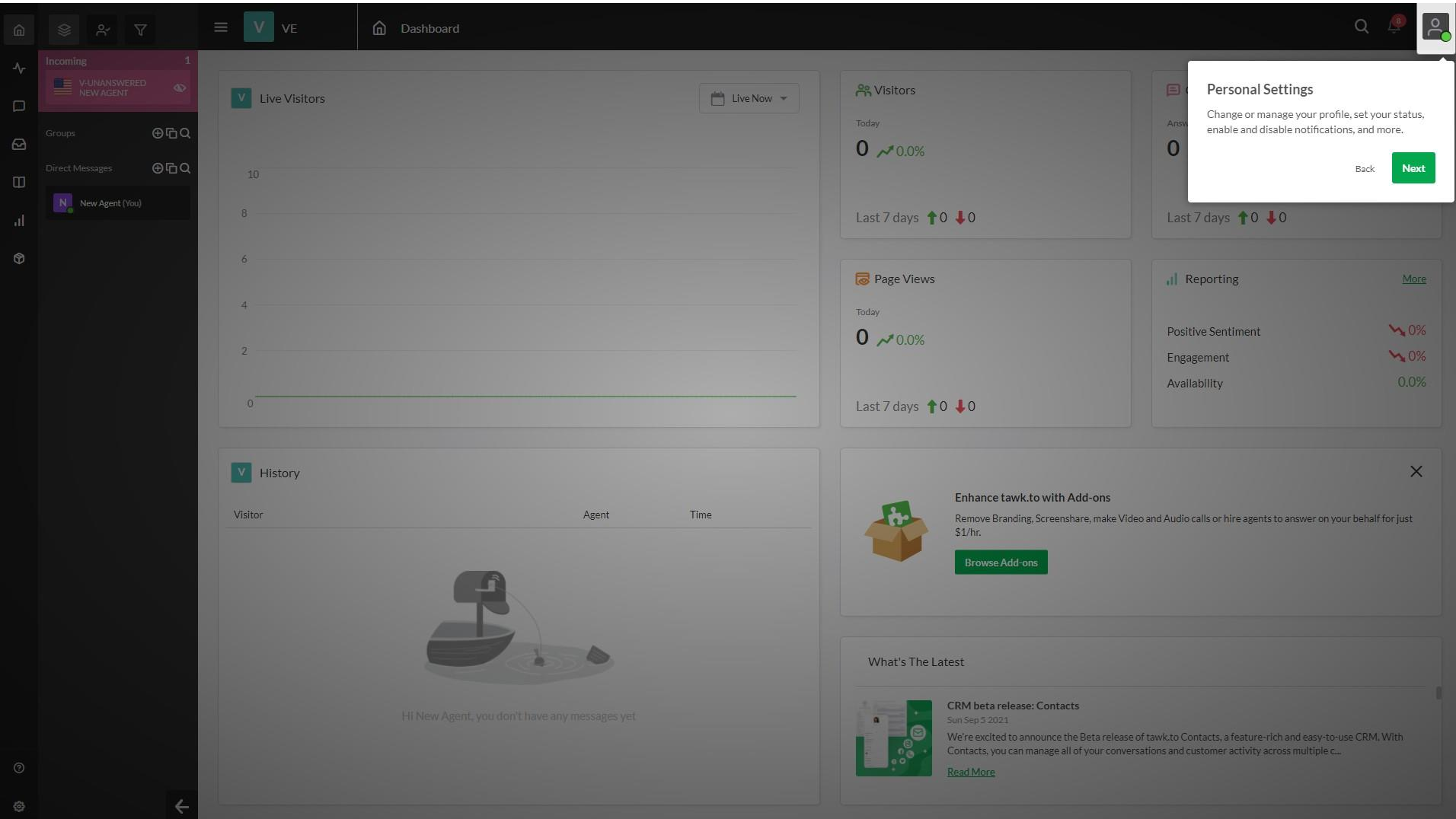

### You can change your status, edit your profile and access the help center

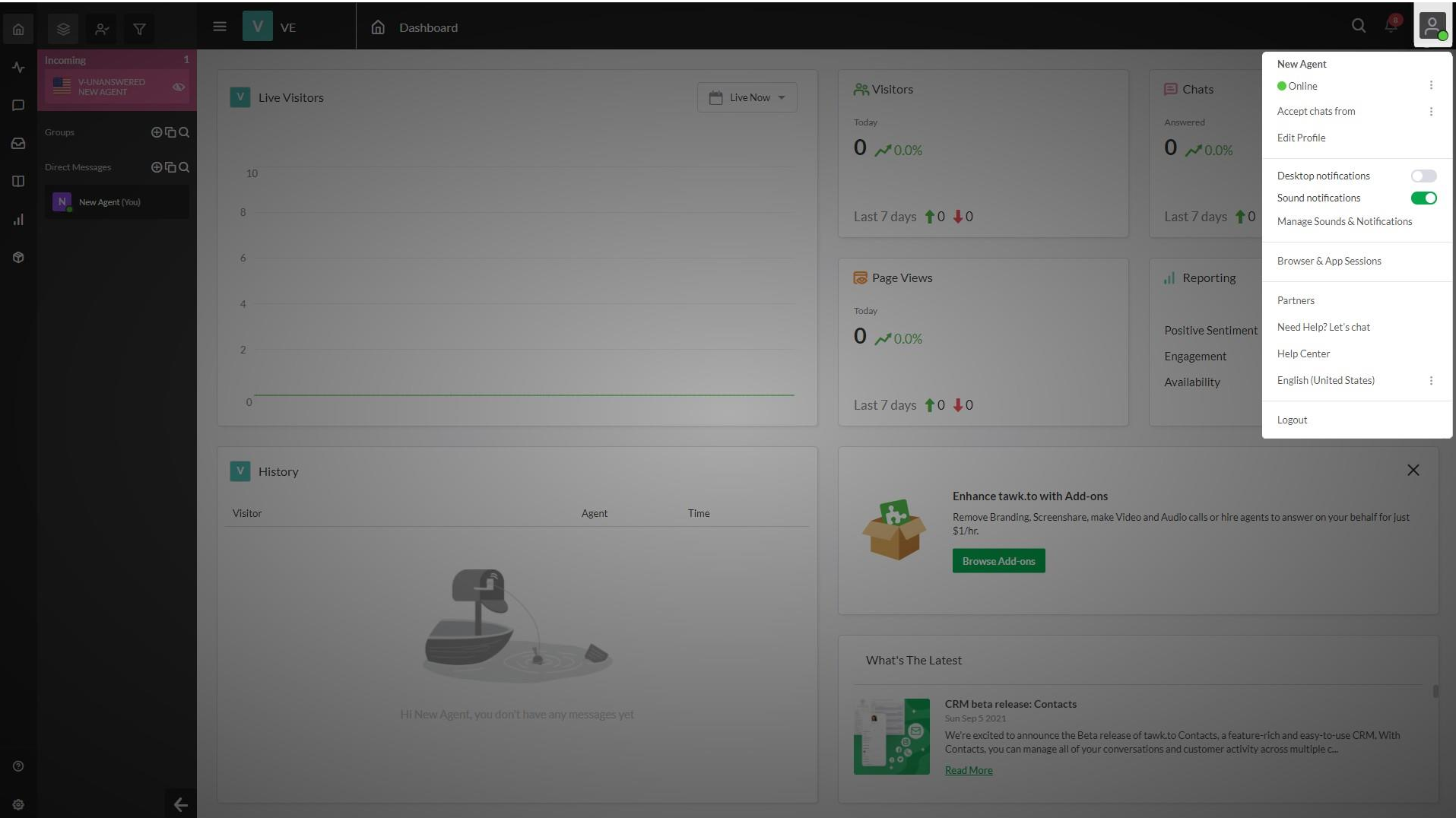

### One useful feature is to set which Properties (stands, booths etc) to accept chats from

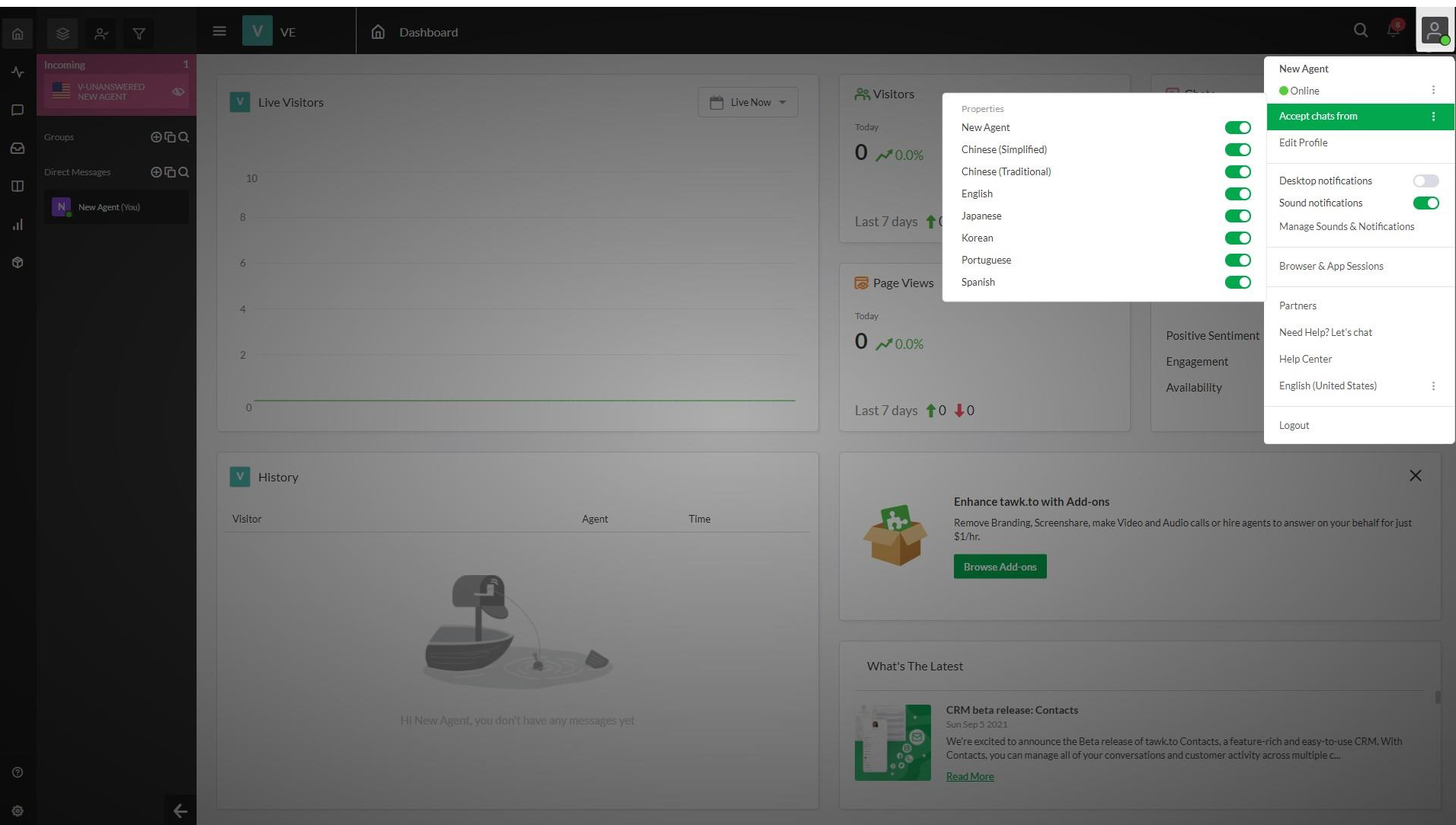

### By default they will be set to on, but simply toggle the switches as appropriate

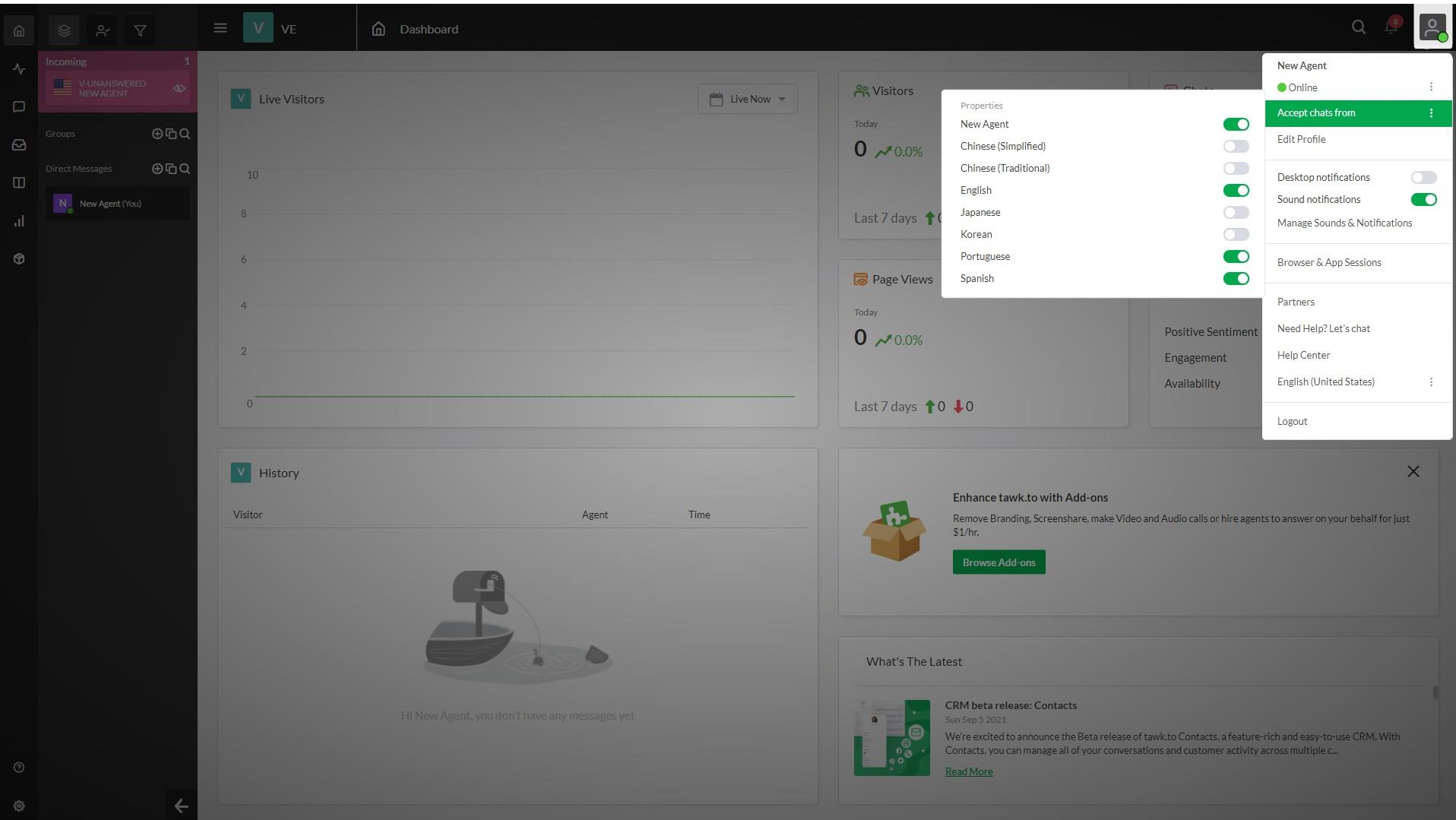

### Under the home icon is the visitor monitoring for any pages with live chat embedded

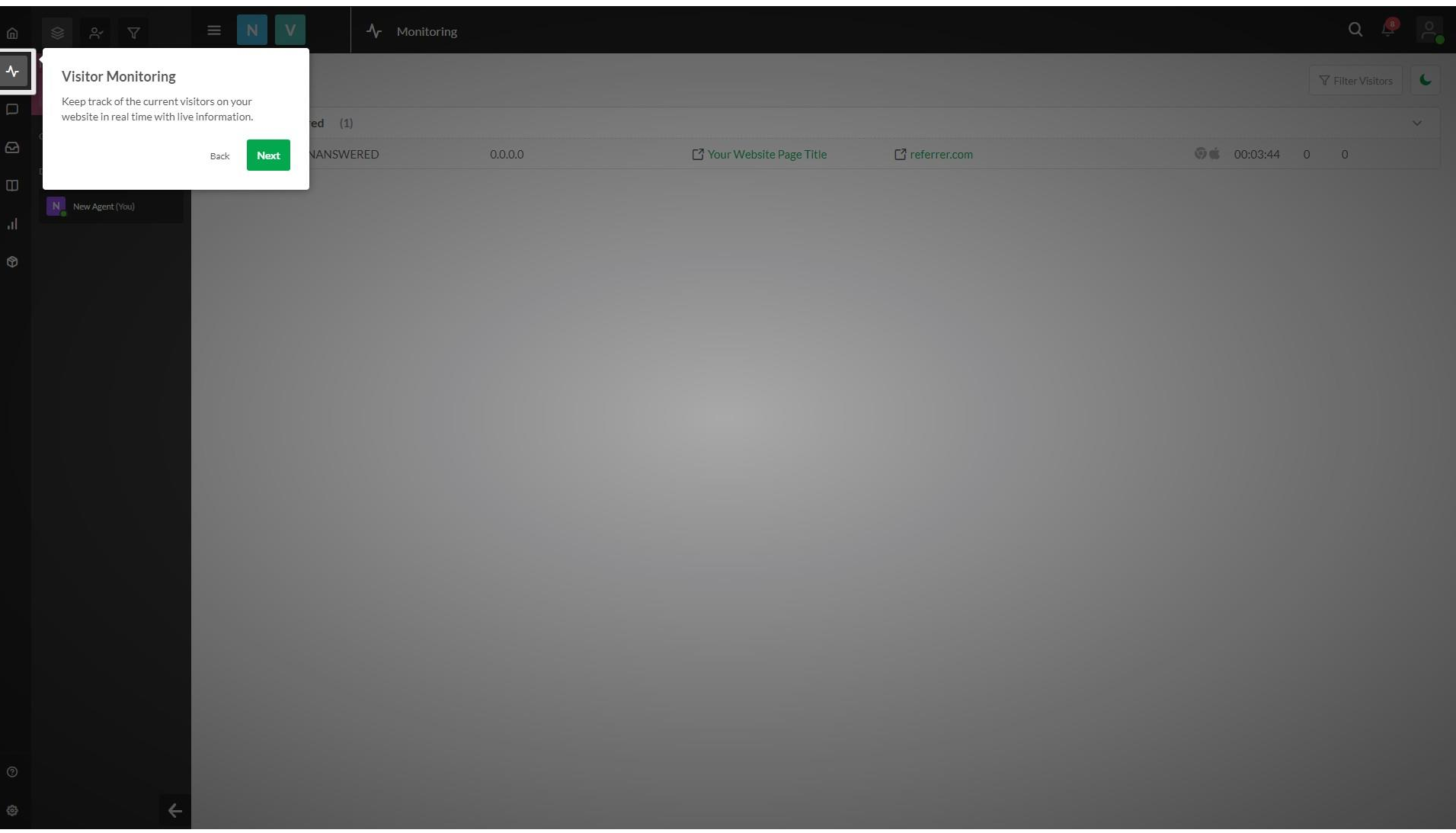

### Further down is the inbox which shows you at a glance any "Open (unread)" messages

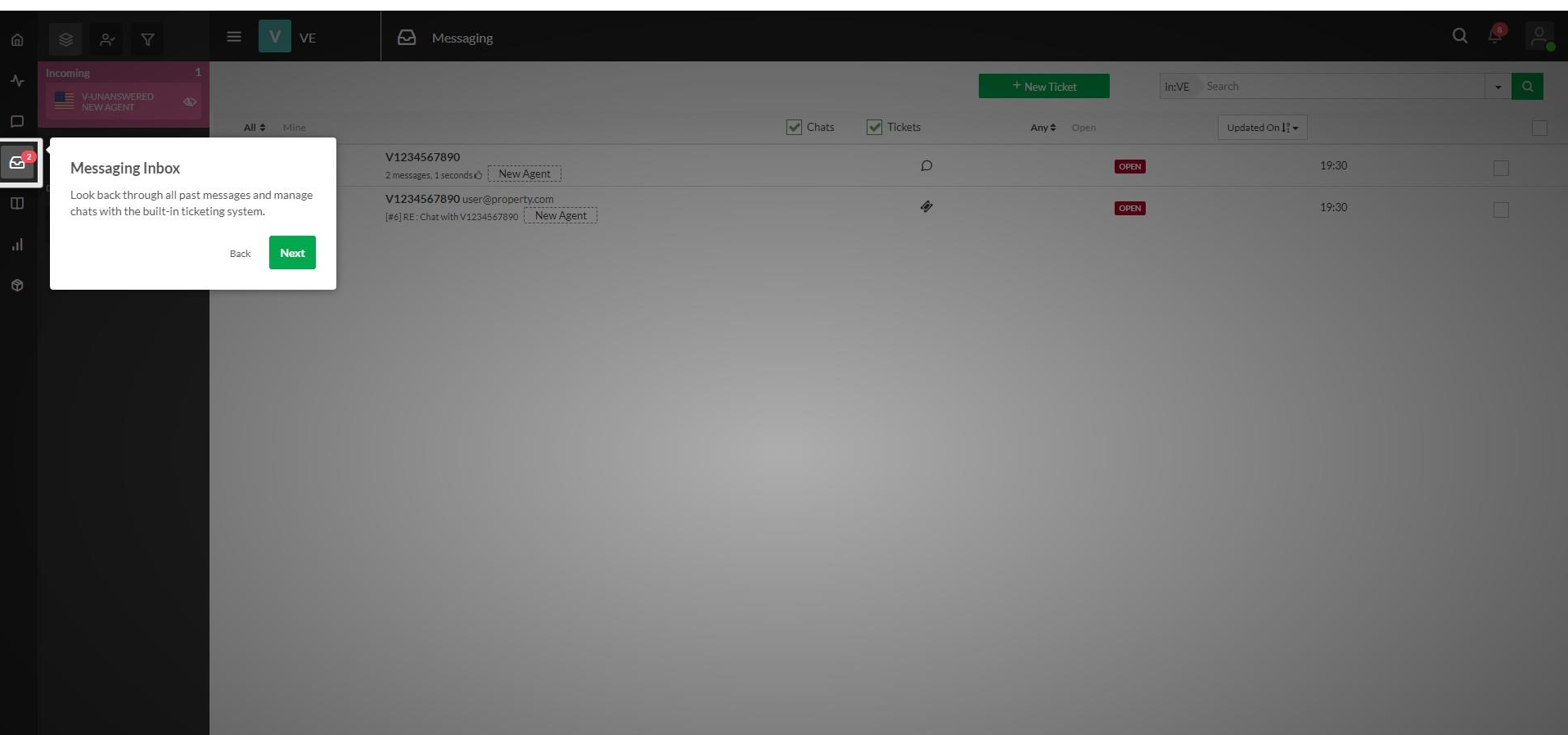

# Should you want to change any property settings, do so via the settings icon

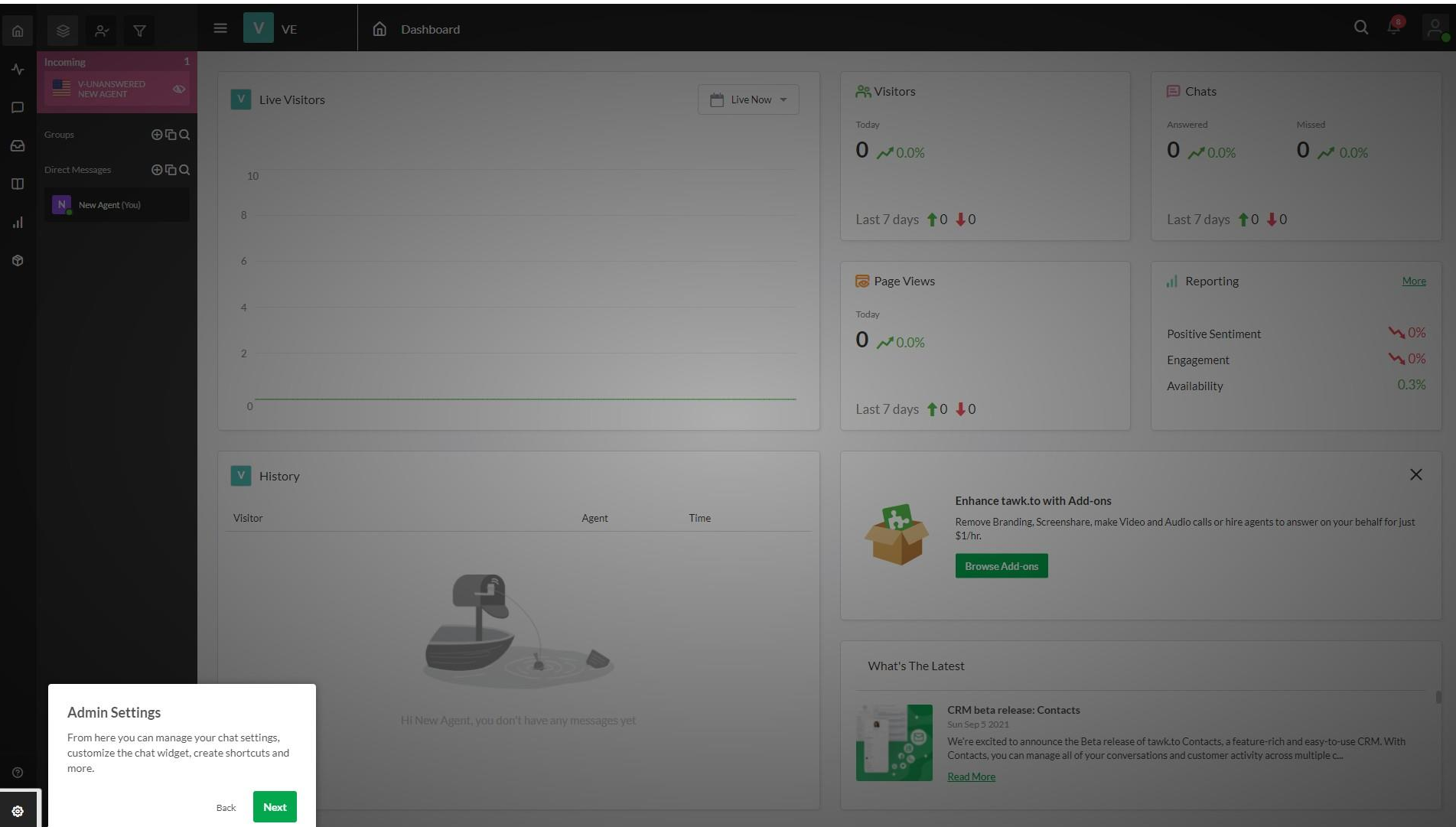

# tawk.to has a dashboard app, so you can monitor and interact from your mobile

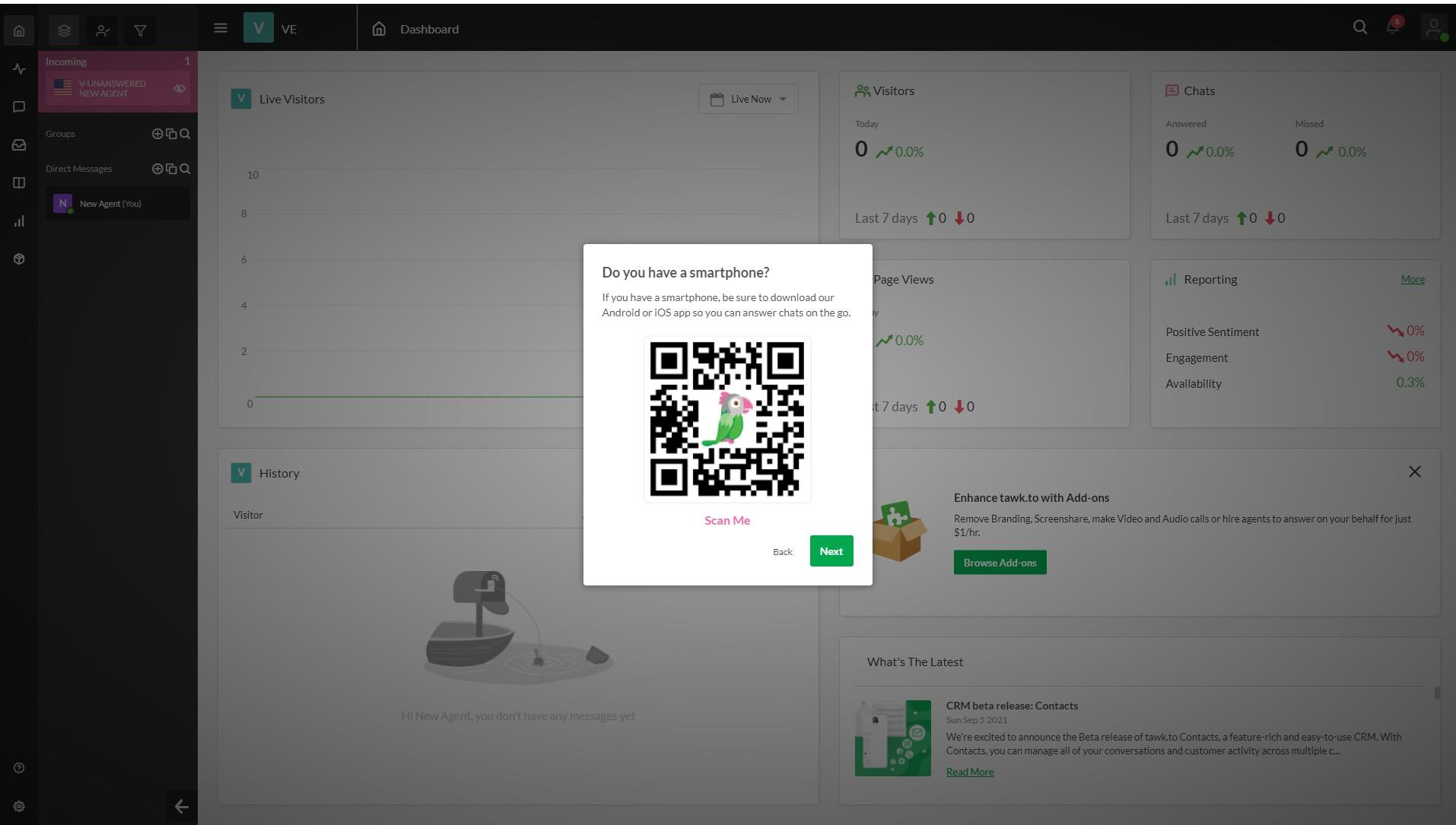

#### Please see the useful help resources available at<https://help.tawk.to/> for more details

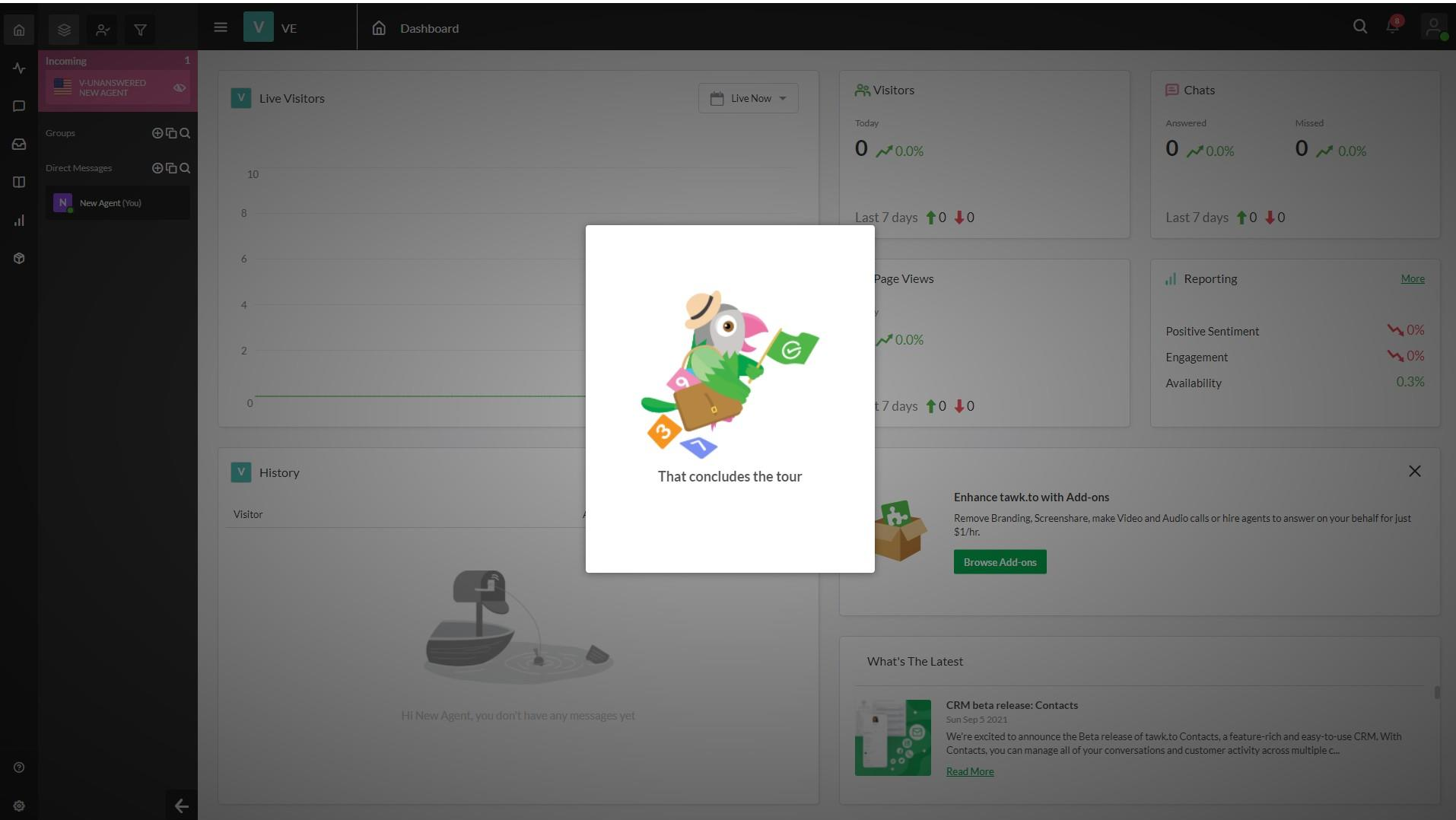